## 1. 支部大会参加申し込み

支部大会参加受付にアクセスすると,次の画面が現れます。

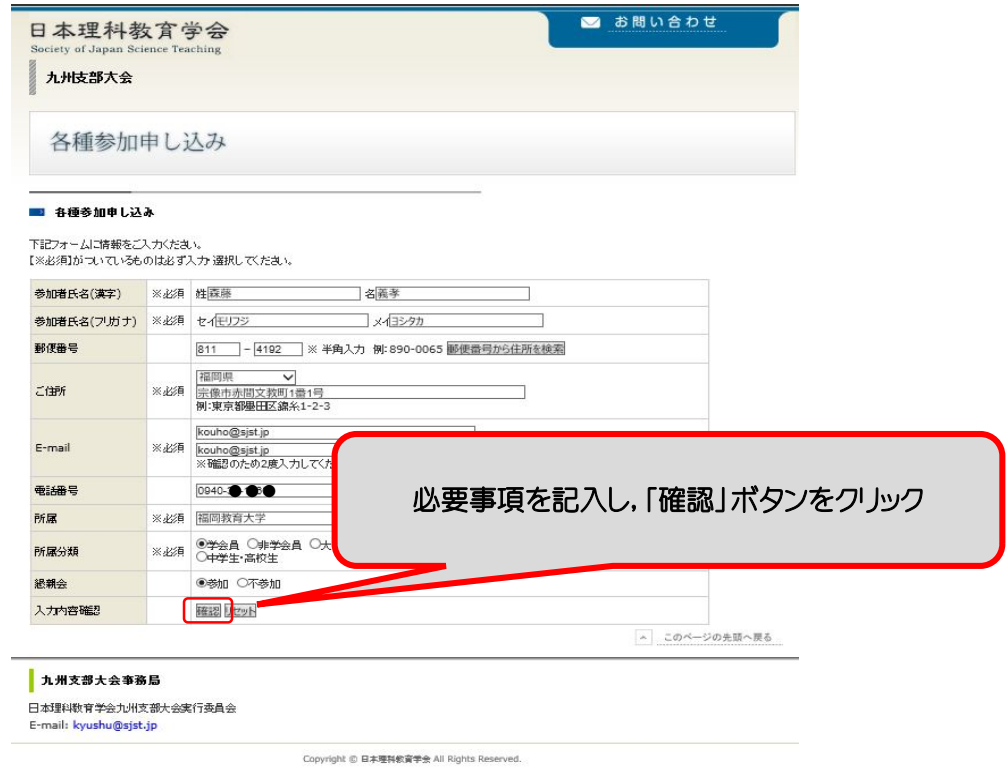

上記画面で必要事項を記入して確認ボタンをクリックすると,次の画面が現れ ます。

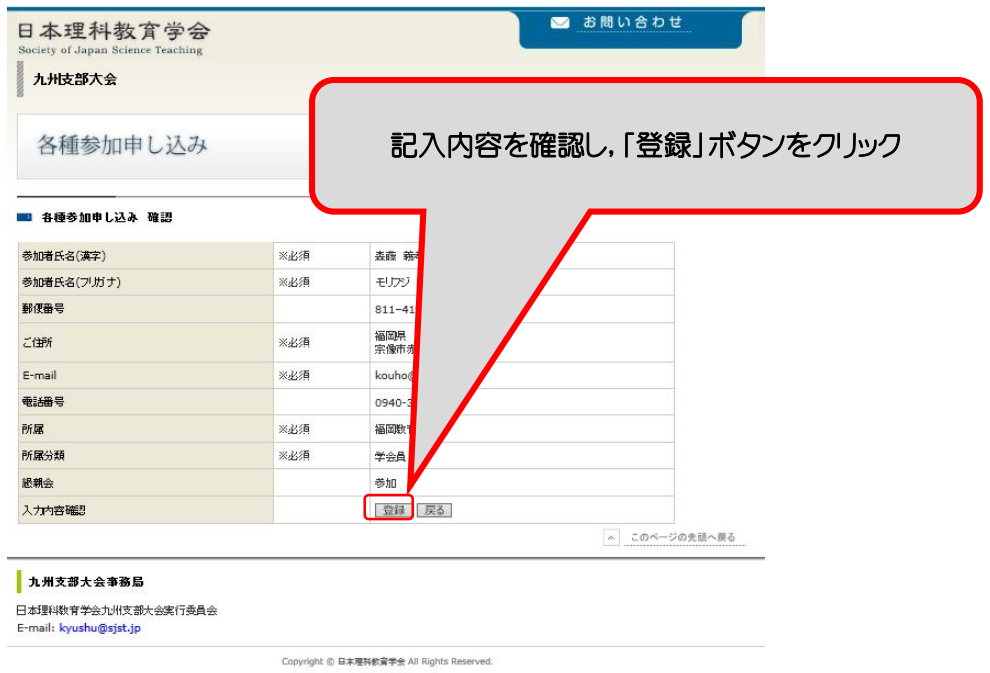

先の画面で登録ボタンをクリックすると,次の画面が現れます。

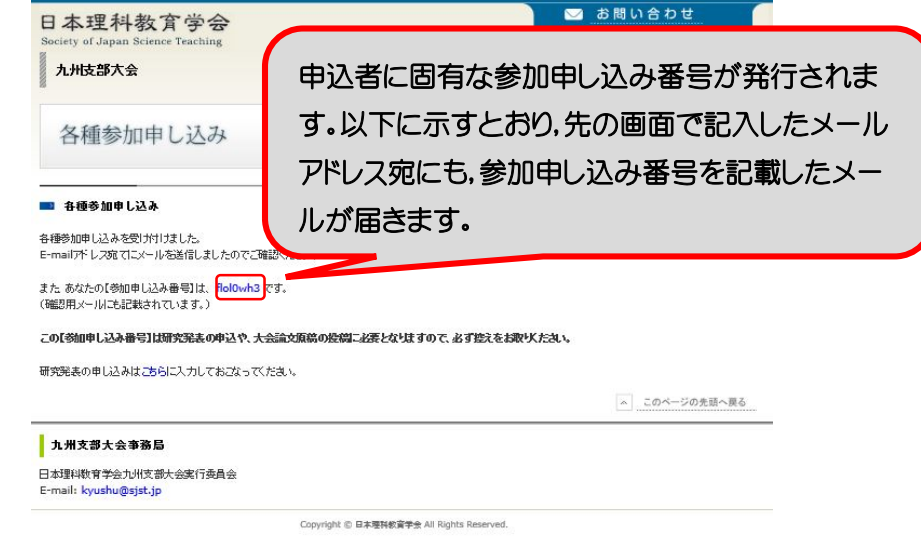

登録アドレス宛に届くメールは,以下のようになります。

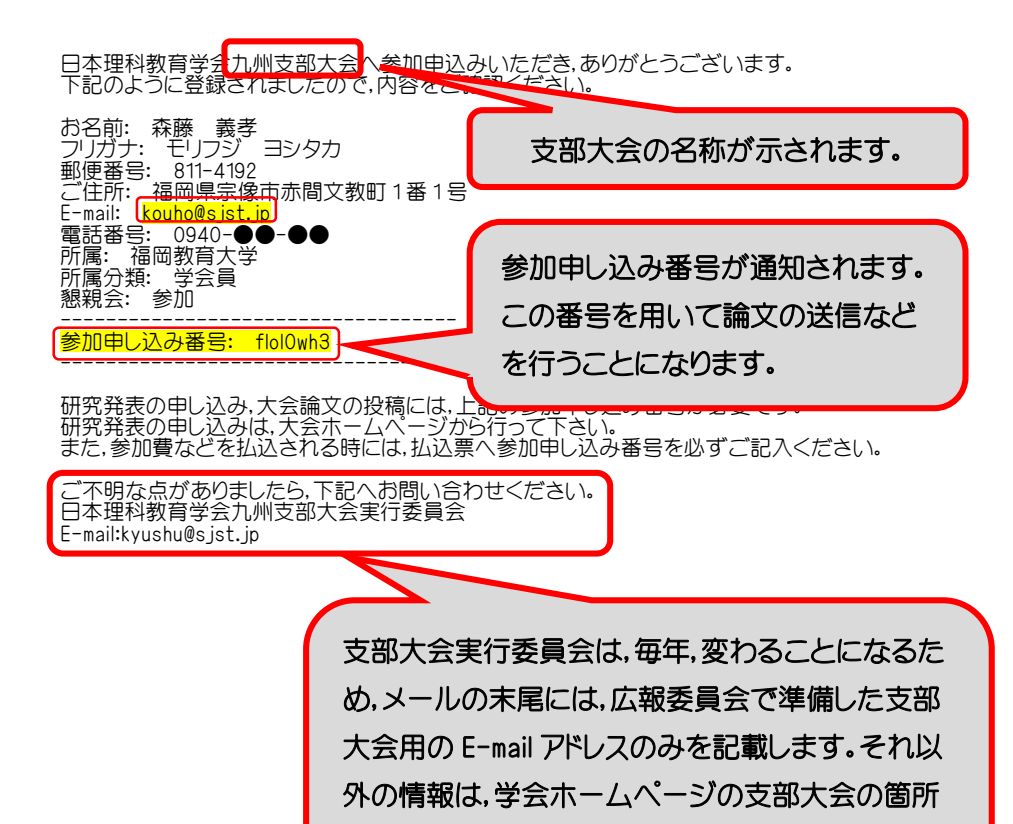

に掲載します。

## 2. 研究発表および大会論文原稿の投稿

支部大会参加申し込みに続けて,原稿を送信する場合は,次の画面の末尾に 配置された「こちら」のボタンをクリックします。

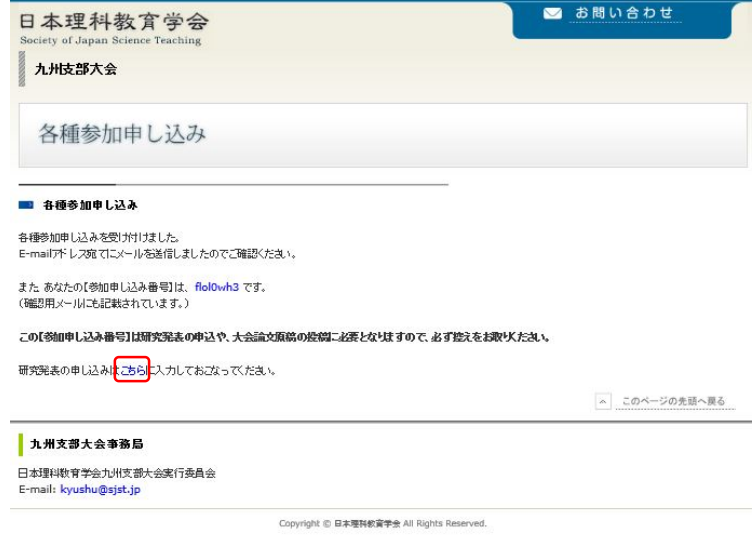

先の画面の「こちら」のボタンをクリックするか,各支部の支部大会に配置され た「研究発表申し込み」ボタンをクリックすると,次の画面が現れます。この画面 が,研究発表の申し込みや大会論文原稿の投稿の際に利用するスタートページ となります。(研究発表の申し込みは、登壇者のみが行うようにしてください。 登壇者は,参加申し込みの際に使用したメールアドレスと参加申し込みによって 発行された参加申し込み番号を用い,連名者の記載を含め,研究発表の登録を 行ってください。この作業は登壇者のみが行うようにしてください。)

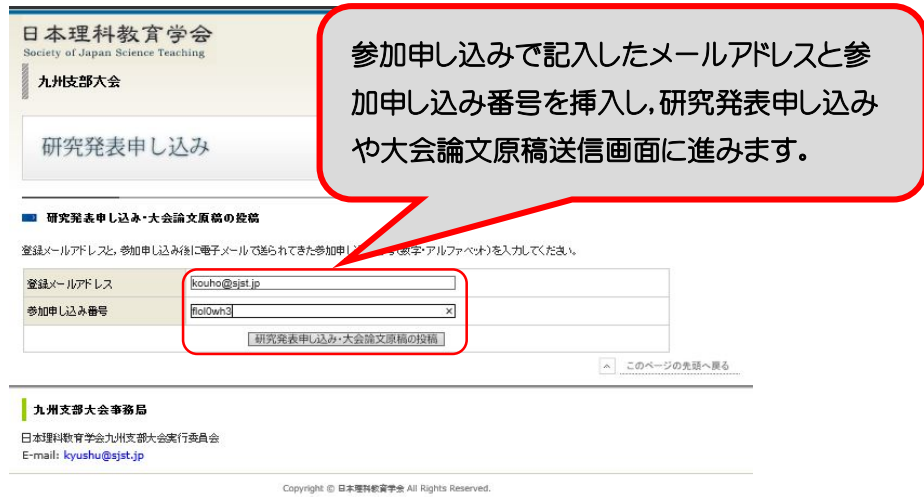

先上の画面で,登録しているメールアドレスと参加申し込み番号を記入し,「研 究発表申し込み・大会論文原稿の投稿」のボタンをクリックすると次の画面に進 みます。

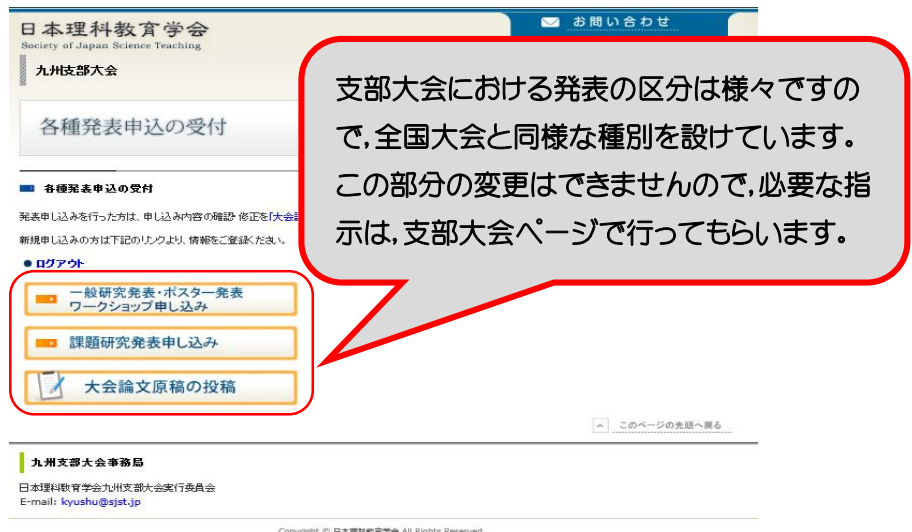

ここでは,一般研究発表の申し込みを例に説明します。上記画面で,「一般研 究発表・ポスター発表・ワークショップ申し込み | ボタンをクリックすると,次の画 面が現れます。ここで,必要事項を記入し,「確認」ボタンをクリックすると,確認 画面が現れます。なお,サーバーの容量制限がありますので,投稿する pdf 原稿 のサイズは,最大 2M程度にしてください。

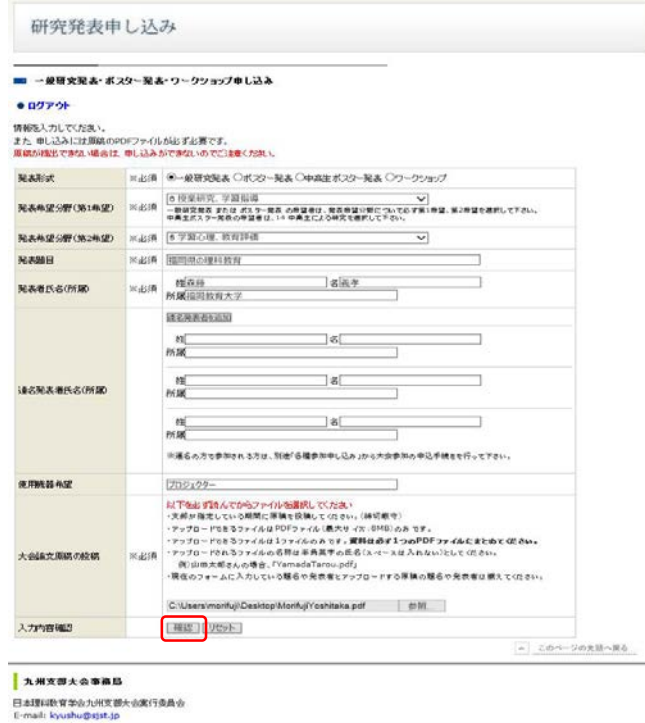

Copyright @ **SENENERTH** All Rights Reserved

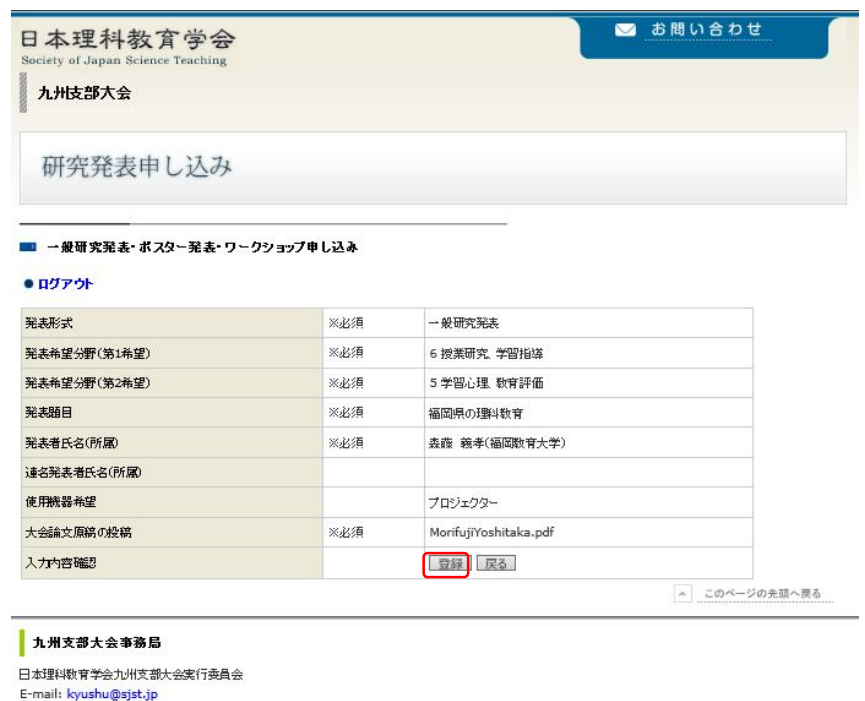

Copyright © 日本理科教育学会 All Rights Reserved.

上記画面の内容を確認し,間違いがなければ「登録」ボタンをクリックし,次の 画面に進みます。

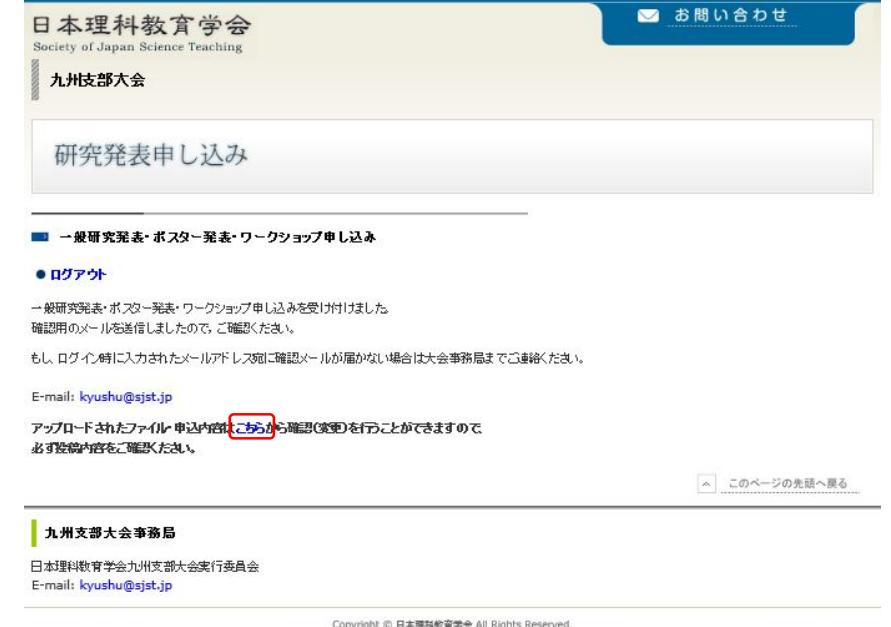

上の画面の末尾に配置された「こちら」のボタンをクリックすると,次のような 登録内容の確認,編集,および原稿差し替えを行う「大会論文原稿の投稿」画面 が現れ,各種の変更などを行うことができます。

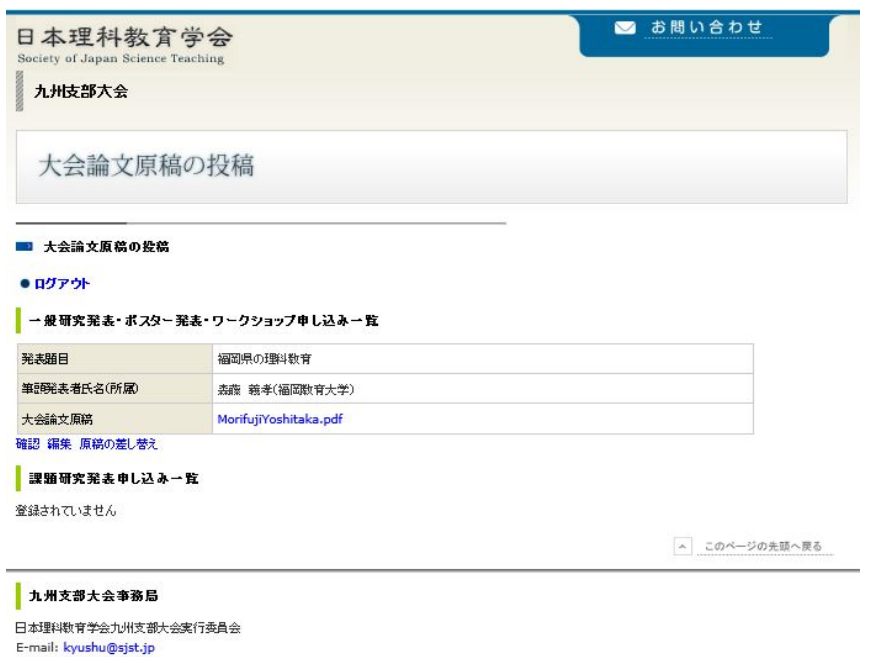

Copyright © 日本環科教育学会 All Rights Reserved.

以上の登録操作が終了すると,登録しているメールアドレス宛に次のメールが配 信されます。

> 日本理科教育学会九州支部大会の研究発表へ申込みいただき,ありがとうございます。 下記のように登録されましたので,内容をご確認ください。

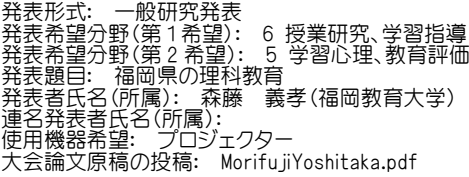

大会論文原稿は,pdf ファイルでのみ受け付けます。 またファイル名は,演者氏名を半角英数文字にしたファイル名としてください。 例)山田太郎さんの原稿は,YamadaTarou.pdf となります。

大会論文原稿の pdf ファイルは,支部が指定している期間に,大会ホームページから投稿して下さい。 大会論文原稿の投稿の際には,SJST2014 九州支部大会(参加受付)完了のお知らせメールに記載されて いる,「参加申し込み番号」が必要となります。

ご不明な点がありましたら,下記へお問い合わせください。 日本理科教育学会九州支部大会実行委員会 E-mail:kyushu@sjst.jp

## 3. 参加申し込みとその修正

参加申し込みは,一度確定してしまうと修正ができません。慎重に確認作業を 行った上で確定ボタンを押すようにしてください。どうしても修正が必要になっ た場合は,以下の手順にしたがい,再度,参加申し込みを行ってください。

- ① 支部大会実行委員会宛に,登録抹消依頼のメールを送信(各支部の支部大 会用メールアドレス宛にメールを送信)。その際に,以下の情報を連絡するこ と。
	- 氏名
	- 参加申込時に届け出たメールアドレス
	- 参加申し込み番号
- ② 支部大会実行委員会より,参加申し込み抹消作業完了のメールを受信する。
- ③ 再度,参加申し込みを最初からやり直す(新たな参加申し込み番号が発行さ れます)。